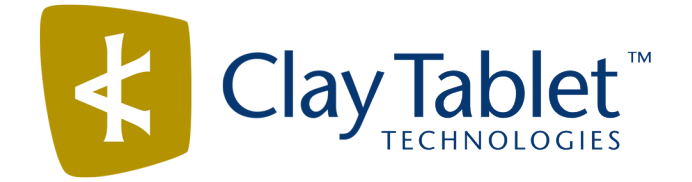

# Clay Tablet Connector for Adobe Experience Manager

Version 3.4.6

# Release Notes

## October 16, 2018

### **Overview**

Welcome to the Clay Tablet Connector for Adobe Experience Manager (Connector). The Connector enables you to automate sending and retrieving content from your Adobe Experience Manager CMS, which dramatically reduces the effort required to create, maintain, and publish Web content in multiple languages.

# **How to Contact Clay Tablet Support**

Email @: [support@clay-tablet.com](mailto:support@clay-tablet.com)

Telephone: +1-416-363-0888

You can submit a support ticket either:

- **by email**
- **F** from the Clay Tablet Zendesk page, using your web browser

#### **To submit a support ticket:**

- 1. Do one of the following:
	- **Email [support@clay-tablet.com,](mailto:support@clay-tablet.com) and cc (carbon copy) anyone to include in the** ticket correspondence.

Important: Include the information and attachments in your email that are listed in the sub-sections below.

- Create a ticket in Zendesk:
	- a. Open the Clay Tablet Zendesk page in your browser: [https://claytablet.zendesk.com](https://claytablet.zendesk.com/).
	- b. Sign in to Zendesk. If you do not have sign-in credentials, see "To [view](#page-2-0) and update your support ticket in [Zendesk:"](#page-2-0) below.

Important: Include the information and attachments that are listed in the subsections below.

- c. Click Submit a request.
- d. In the CCs field, add anyone to include in the ticket correspondence.

Zendesk automatically creates a ticket and responds to everyone included in the cc field.

2. Everyone in the original cc receives updates unless they request to be removed from the ticket.

Important: Check your email spam folder (especially first-time Zendesk users) as sometimes email notifications from Zendesk are marked as spam.

When the issue is resolved, Clay Tablet closes the ticket.

#### **Information to include in the support ticket:**

- client name
- CMS or content system name and version
- Connector or App version installed
- name of job for which the issue occurs
- date of job submission
- $\blacksquare$  detailed description of the issue
- any error text-copy and paste, if applicable

#### **Files to attach to the support ticket:**

- CMS log files for the date the issue occurred
- Clay Tablet log files for the date the issue occurred
- screen capture of the issue

#### <span id="page-2-0"></span>**To view and update your support ticket in Zendesk:**

Important: You must log into Zendesk to view your support tickets there.

- 1. Open the Clay Tablet Zendesk page in your browser: [https://claytablet.zendesk.com](https://claytablet.zendesk.com/).
- 2. In the top-right corner, click Sign in, and enter your credentials.

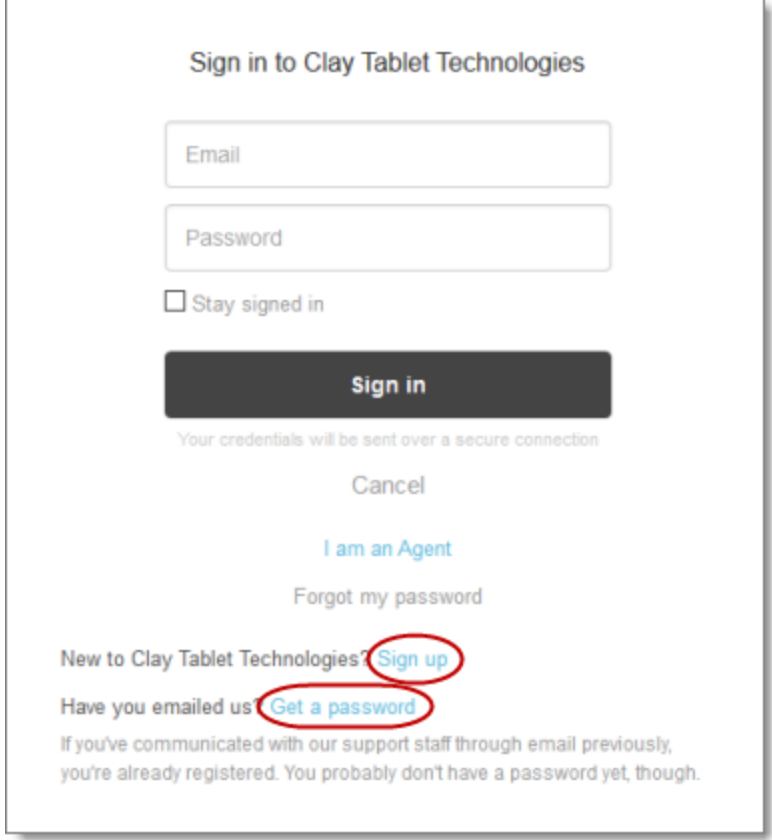

Note: If you do not have sign-in credentials yet, then click either Sign up or Get a password, and follow the onscreen instructions.

3. After signing in, click My activities to view the tickets you opened or where you are cc'd.

4. To update tickets, you can reply or attach files.

For more information, refer to "Submitting and tracking support requests" in Zendesk's Help Center guide for end-users, at: [https://support.zendesk.com/hc/en](https://support.zendesk.com/hc/en-us/articles/203664386-Help-Center-guide-for-agents-and-end-users)[us/articles/203664386-Help-Center-guide-for-agents-and-end-users](https://support.zendesk.com/hc/en-us/articles/203664386-Help-Center-guide-for-agents-and-end-users).

Important: Zendesk refers to a support ticket as a support request. These terms are interchangeable.

## **System Requirements**

The Clay Tablet Connector for Adobe Experience Manager must be installed on the Adobe Experience Manager Author server. The Clay Tablet Connector for Adobe Experience Manager supports Adobe Experience Manager versions 6.0 and higher.

The Clay Tablet Connector for Adobe Experience Manager has no additional hardware or software requirements beyond those of Adobe Experience Manager. For detailed requirements, refer to the appropriate version of the Adobe Experience Manager Technical Requirements.

### **What's New?**

If either or both of the Language Conversion (URL Reference) and Language Conversion (Content Link) options are configured in the Translation Settings section of the Configuration page, you can now specify the following types of overrides to these configurations:

- You can specify a file-type override so that the Connector does not convert URL references or content links to a specific file type, for example, .JPG or .GIF files.
- You can specify a particular filename so that the Connector does not convert URL references or content links to that file. For example, if you specify filename1.jpg, then the Connector does not convert URL references or content links to that file.

You can specify these overrides in the new Prevent URL Conversions section of the Advanced Settings page.

### **Issue Fixed in This Release**

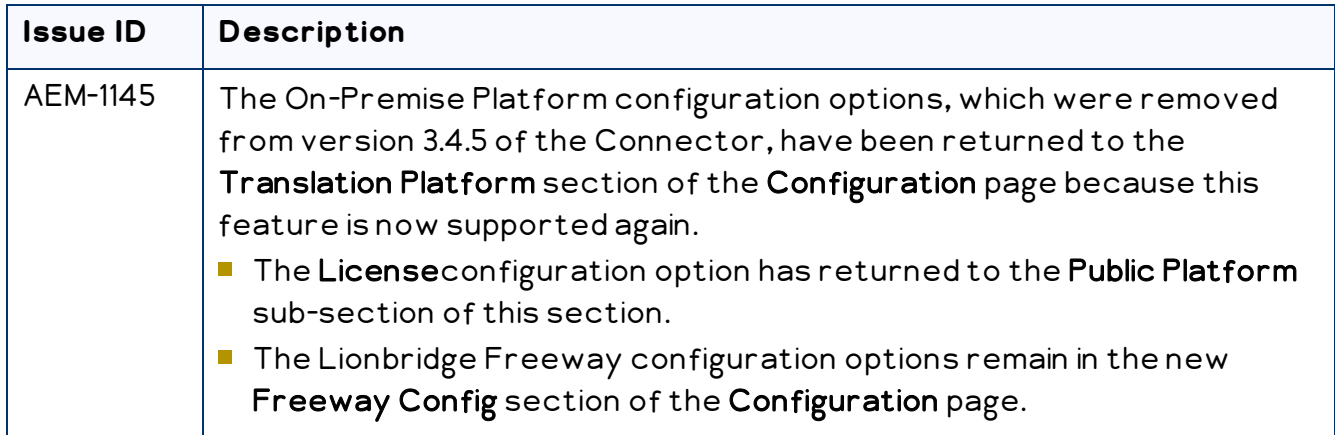

### **Known Issues**

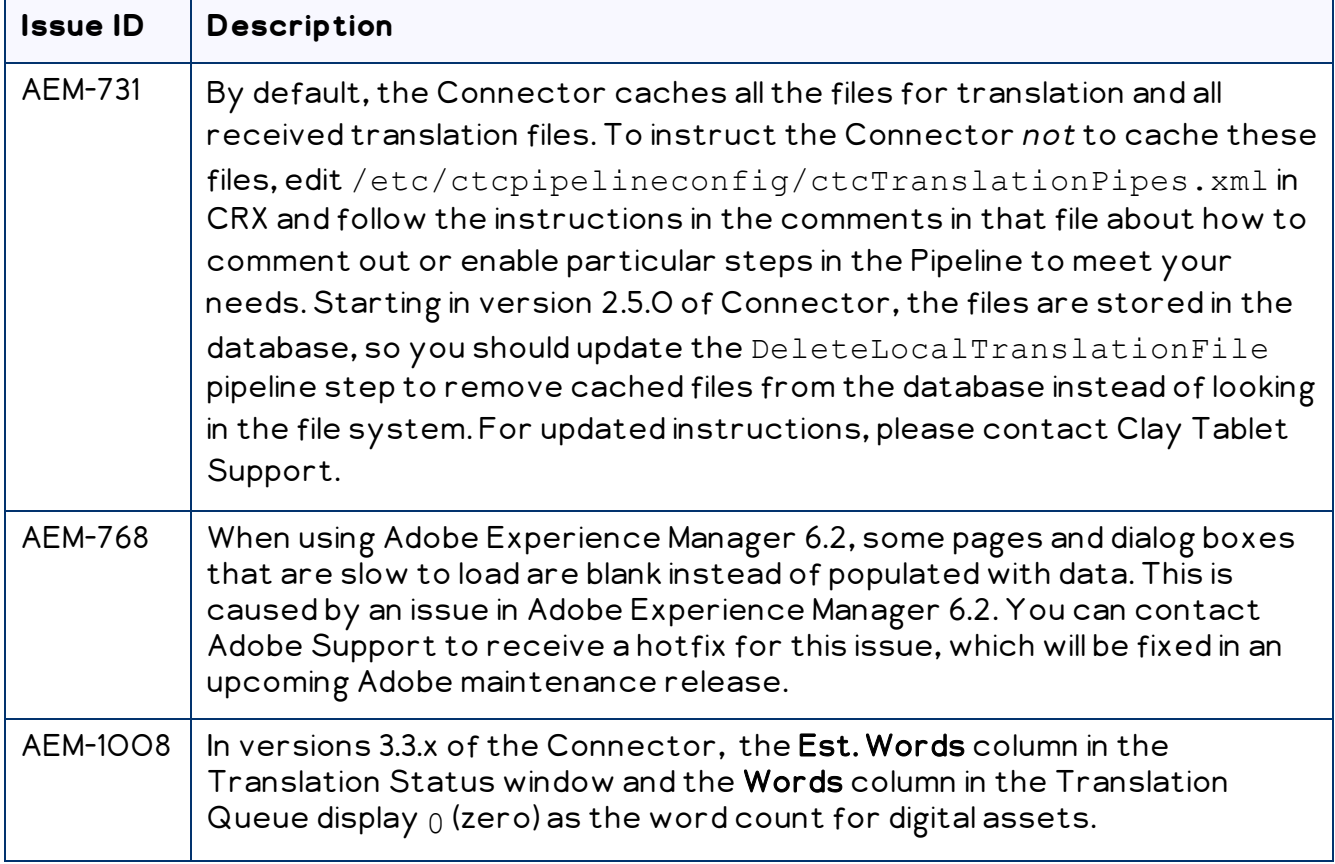

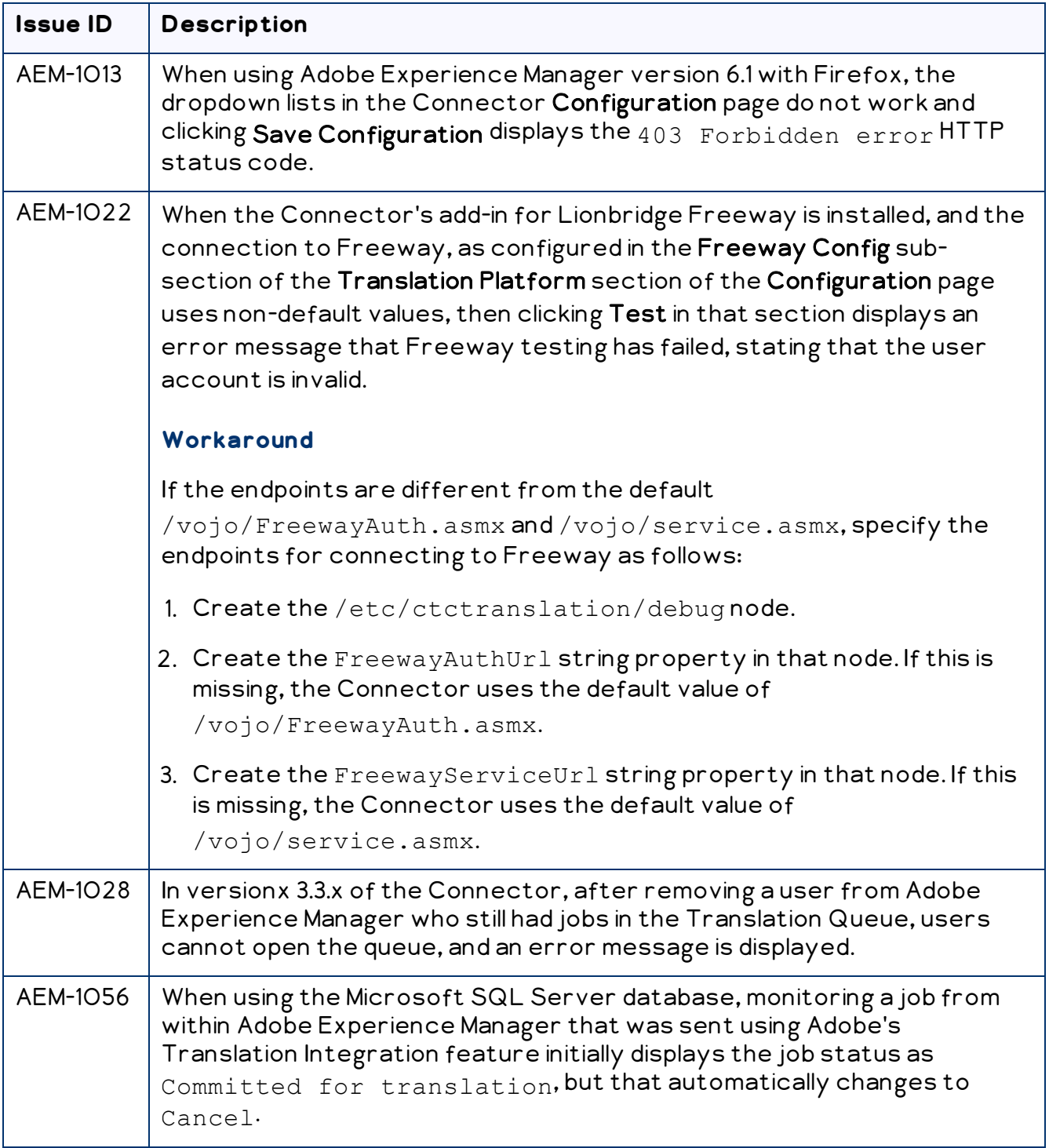

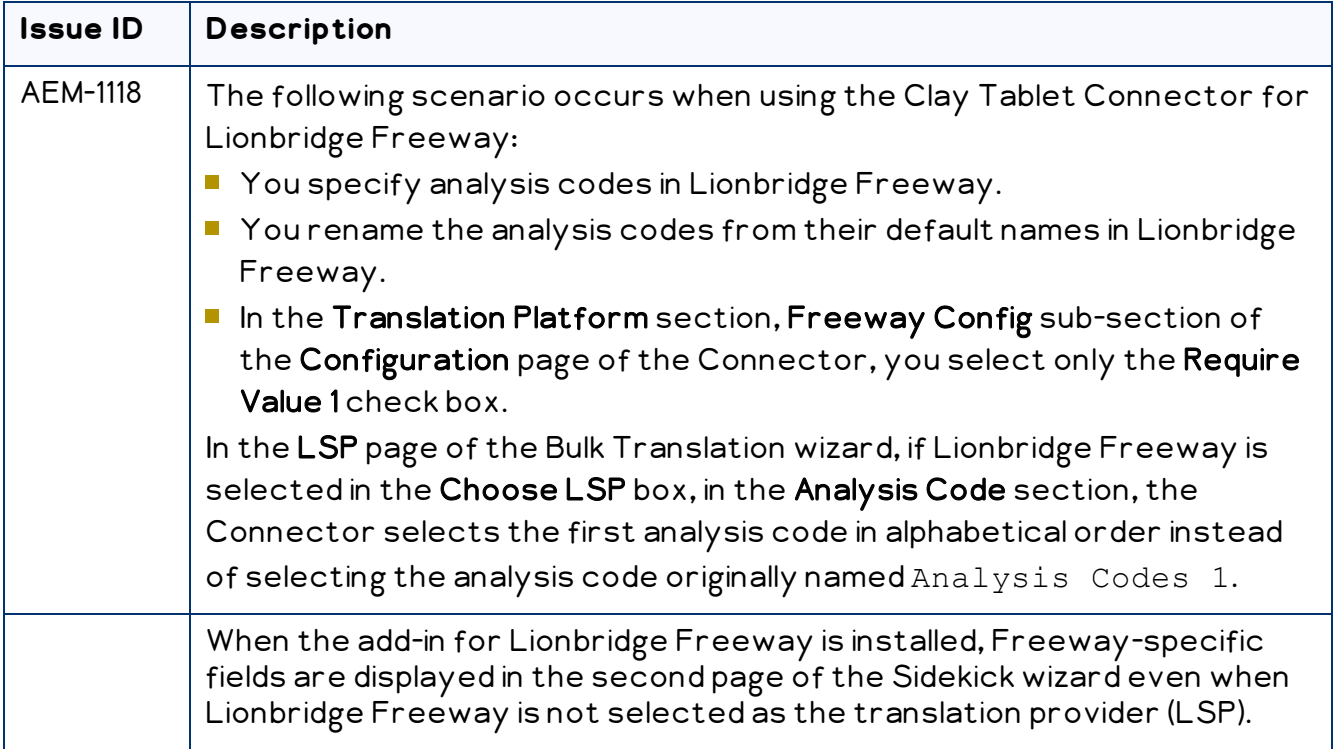